# **Marche à suivre Word Online**

## Disposition du texte

### **Aligner, centrer et justifier**

- 1. **Sélectionner** le texte à modifier. X M<sub>a</sub> Comment faire **M** Word  $\times$  + ← → C<sup>+</sup> △ ● cssamares-my.sharepoint.com/personal/josiane\_berard006\_cssamares\_qc\_ca/\_layouts/15/doc.aspx?sourcedoc={... ☆ ● ● ● ● ● **111** Applications **N**, Favoris CSS **R**<sup>T</sup> Microsoft Office Ac... **MP** Mozaik-Portail **PI** Cours **C** Mon Drive - Googl... @ Genially, l'outil qui... @ ecole de la rive | ec... @ Se connecter  $\mathbf{H}$  Word Comment faire - Enregistré ~ Fichier Accueil Insertion Mise en page Références Révision Affichage Aide Ouvrir dans l'application de bureau  $Q$  Rechercher  $\mathscr{D}\vee$  $\mathbf{B}$  $\Box$  $\hat{E}$  $\chi$ Ŏ  $\mathfrak{D}$ Chinacat  $\sim$  20  $\sim$  A  $\land$  A │ 扫 × 扫 × 在 至 × f f <  $\mathcal{P}$  Rechercher AaBbCc AaBbCc AaBbCc AaBbCc AaBbCc I Coller Dicter Éditeu  $\infty$ G  $I \subseteq \Rightarrow x_2 \times \mathscr{L} \circ \underline{A}$ Titre 3 言言言言姐・短・¶ Normal Sans interligne Titre 1 Titre 2  $\zeta_c^b$  Remplacer **<** Annuler Presse-papiers Paragraphe  $\overline{u}$ Styles Édition Dictée Éditeu Zone - Comment faire Inscrire le syr que de l'élément. Déterminer le nombre d'électrons de valence (chiffre romain situé en haut de la colonne). Disposer les électrons de valence tout autour du symbole (nord, est, sud, ouest) un par un. Inscrire le symbole chimique de l'élément. Déterminer le nombre d'électrons de valence (chiffre romain situé en haut de la colonne). Disposer les électrons de valence tout autour du symbole (nord, est, sud, ouest) un par un. Inscrire le symbole chimique de l'élément. Déterminer le nombre d'électrons de alence (chiffre romain situé en haut de la colonne). Disposer les électrons de valence tout autour du symbole (nord, est, sud, ouest) un par un. Page 1 sur 1 3 sur 111 mots Francais (C staires à Micros H 耳 r. **For**  $0\overline{2}$ е w **Q**  $\mathscr{D}$  $\mathbb{Z}$   $\blacksquare$   $\mathbb{Z}$  $\langle\!\!\langle v\rangle\!\!\rangle$ 
	- 2. Pour obtenir :
		- **Aligner à gauche** : Cliquer sur **« Aligner à gauche »**.
		- **Centrer** : Cliquer sur **« Centrer »**.
		- **Aligner à droite** : Cliquer sur **« Aligner à droite »**.
		- **Justifier** : Cliquer sur **« Justifier »**.

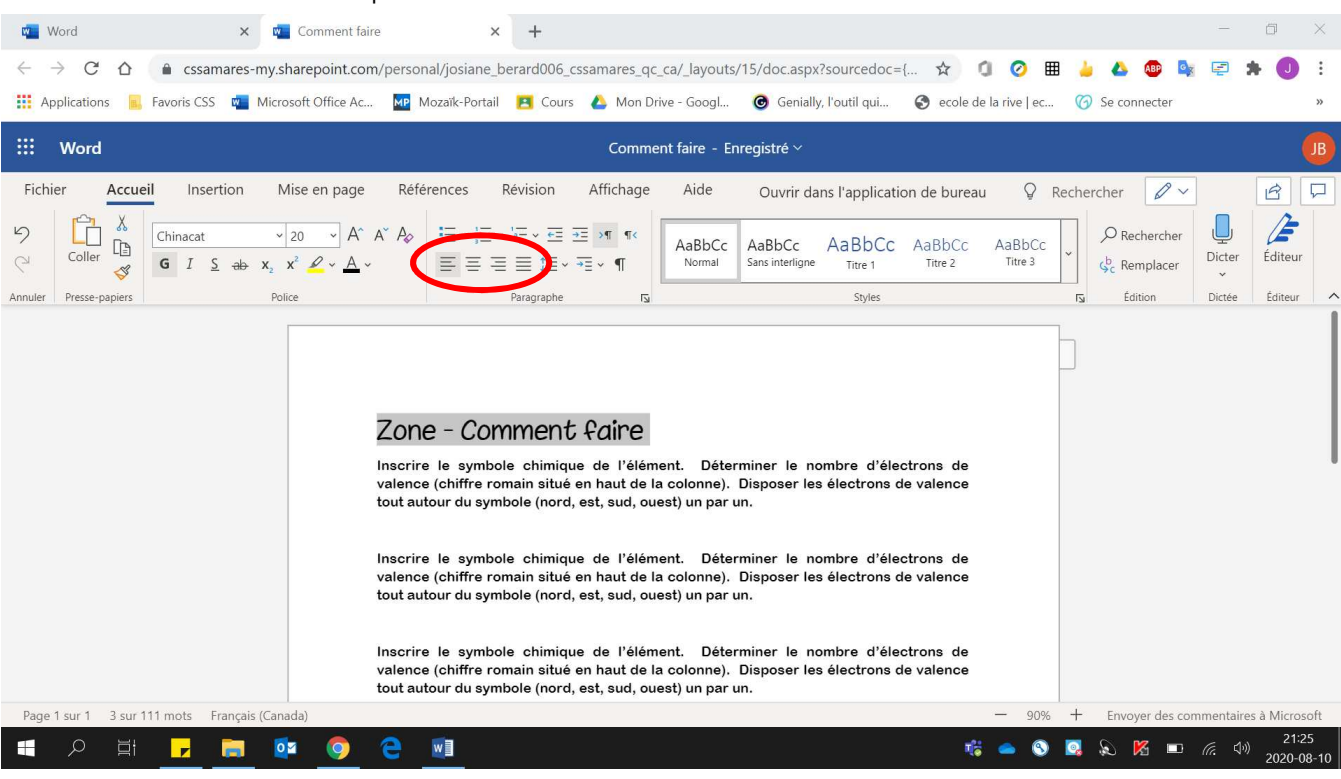

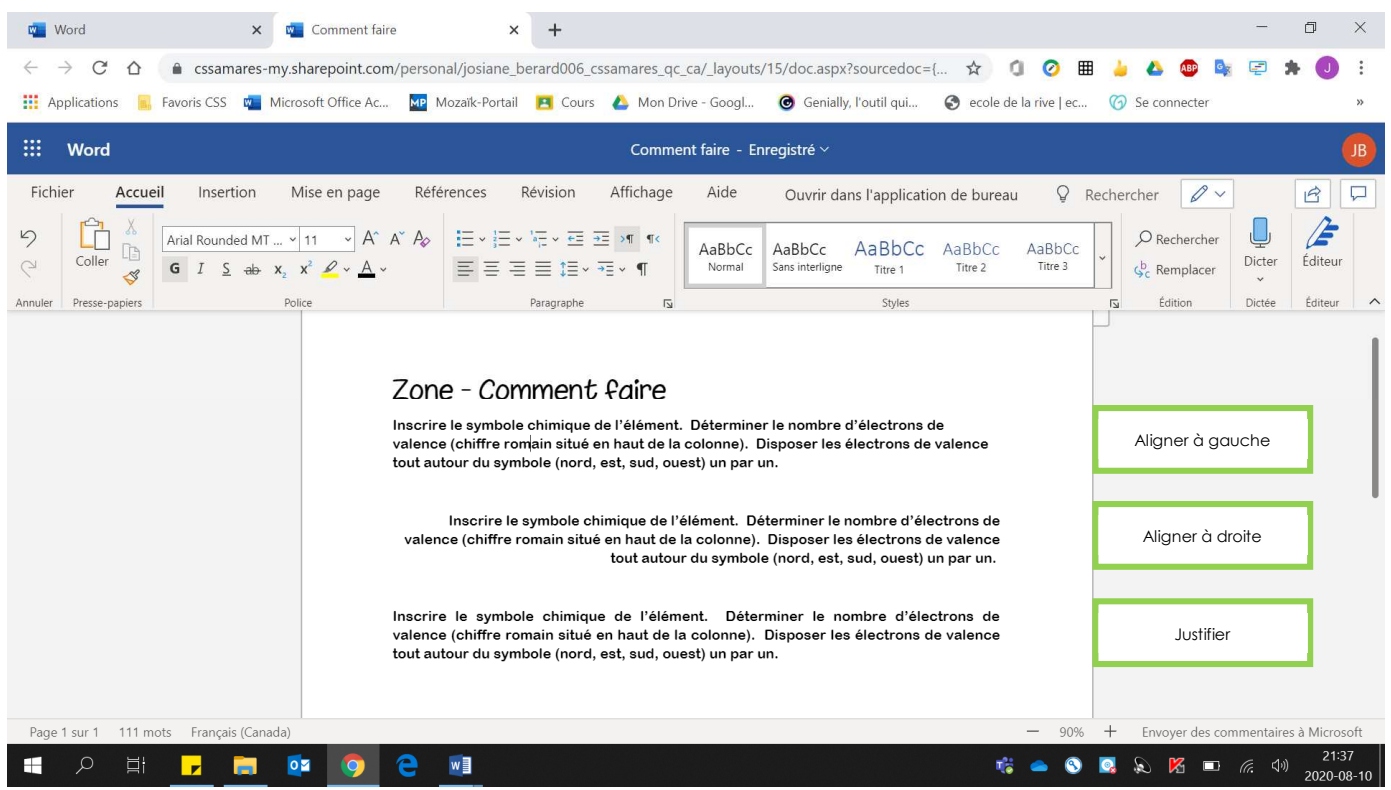

3. Pour modifier l'espacement entre les lignes : cliquer sur **« Interligne et espacement de paragraphe »**.

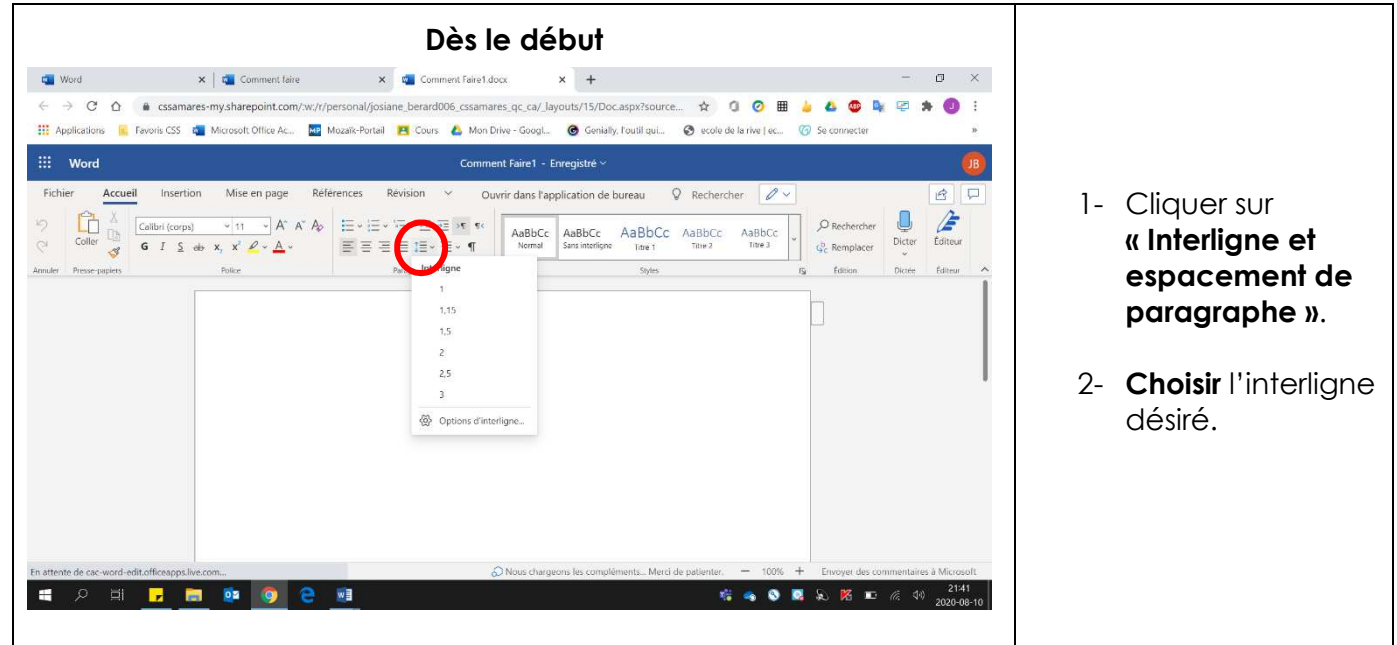

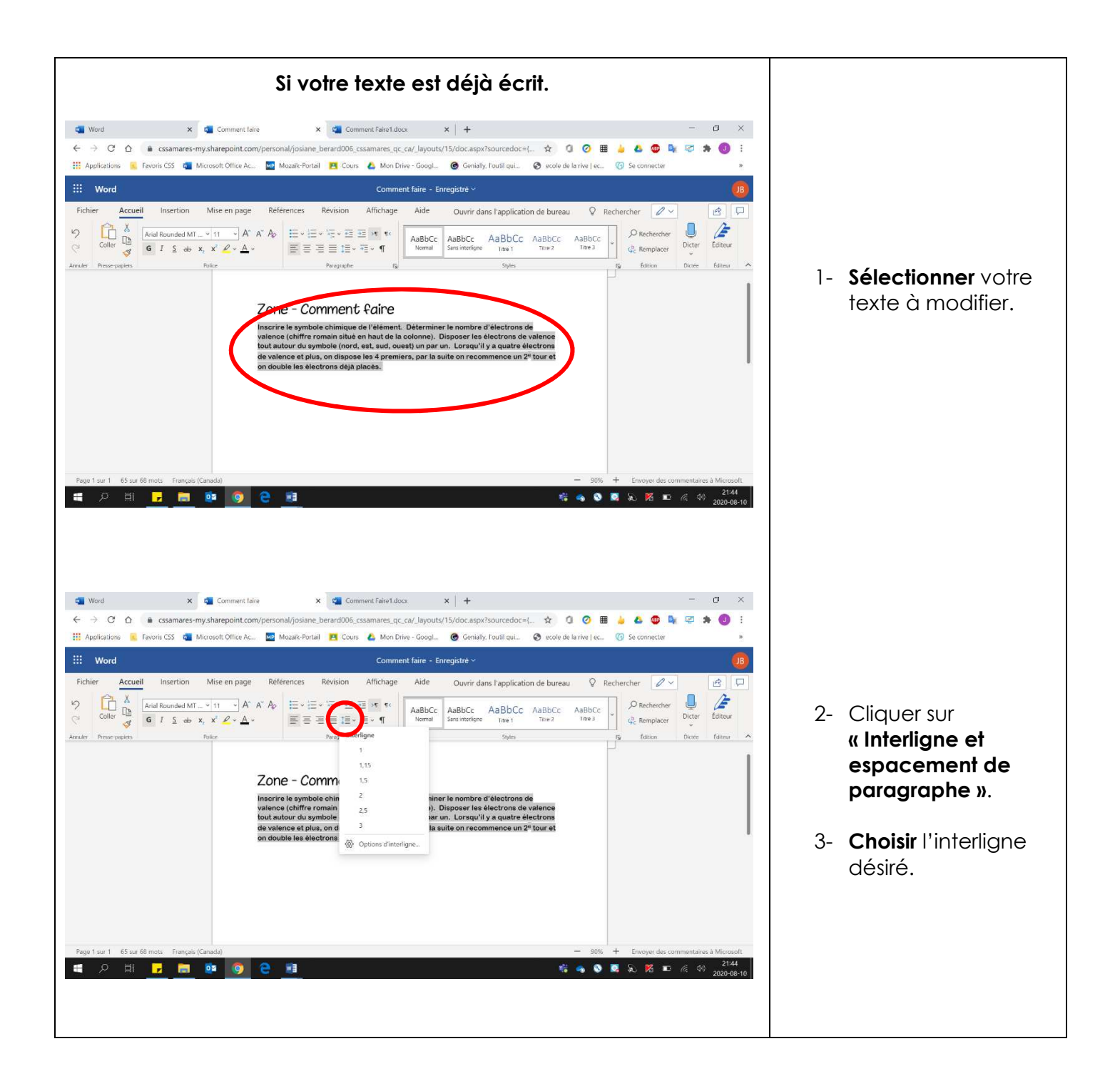

#### **Puces et numérotation**

#### 1. Pour obtenir :

- **Puces** : Cliquer sur **« Puces »**.
- **Liste numérotée** : Cliquer sur **« Numérotation »**.

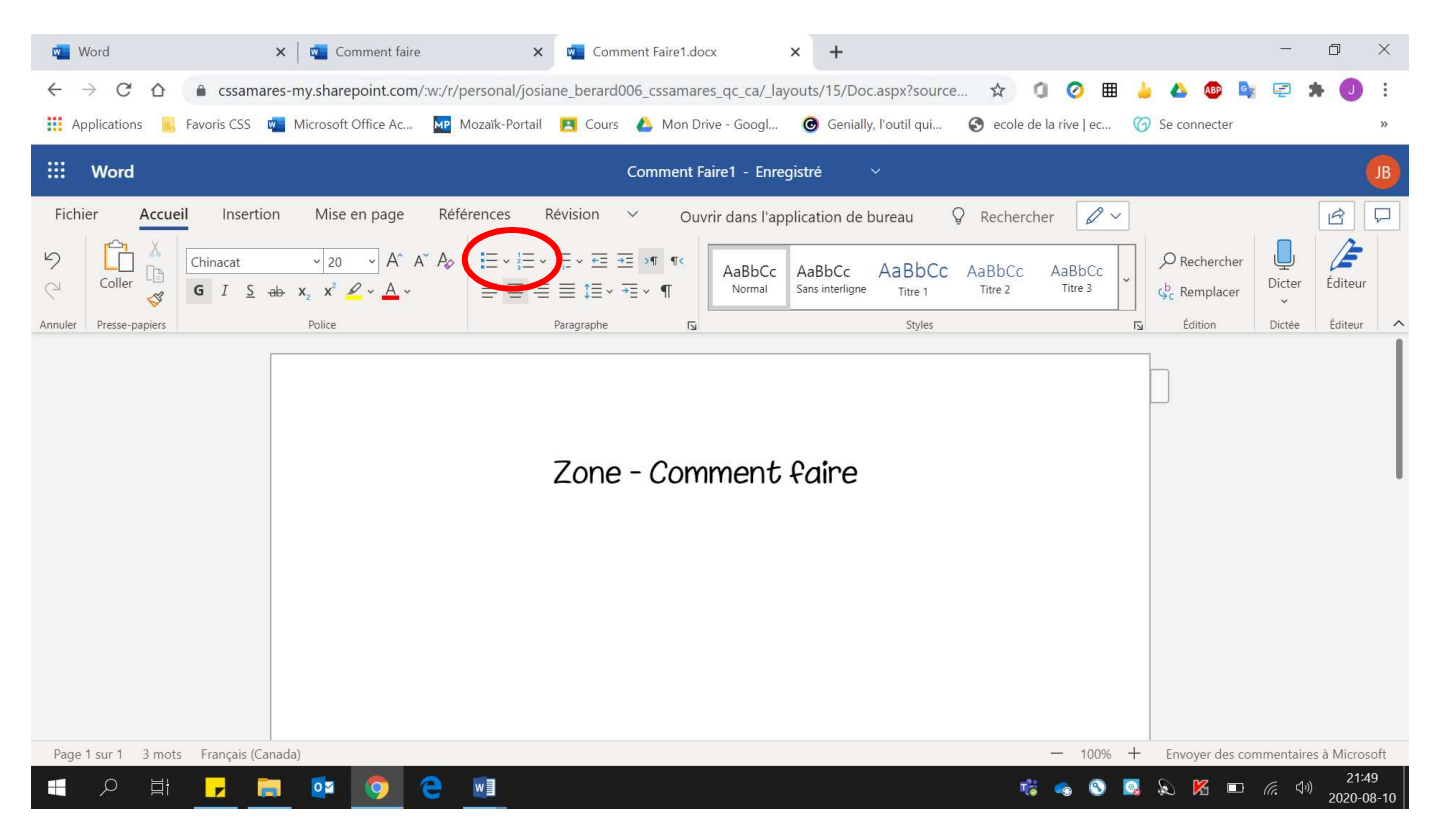

#### Voici un exemple de puces et de liste numérotée

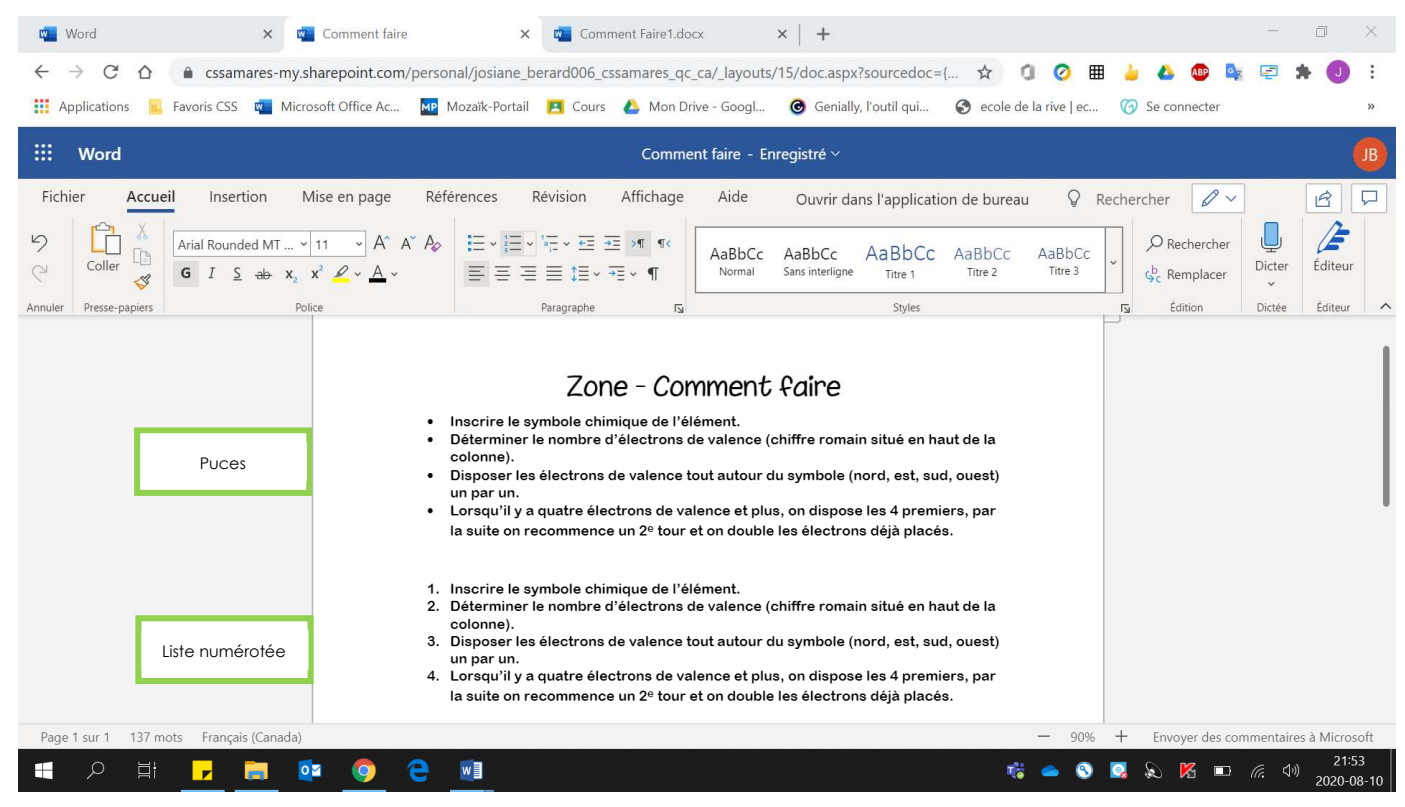